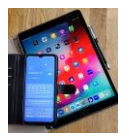

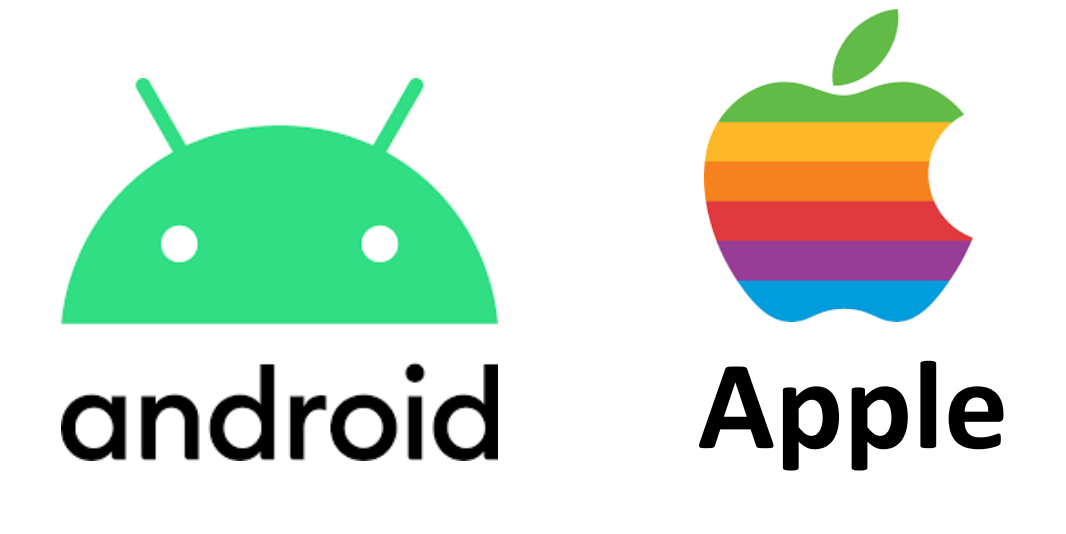

# **Startpage im mobilen Firefox**

# **als**

# **Standard Suchmaschine**

**einrichten**

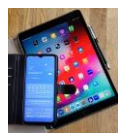

Hier beschreiben wir wie für Android Smartphones die Suchmaschine Startpage im mobilen Firefox Browser als Standardsuchmaschine eingerichtet wird (**Teil 1**).

Da Apple im Standardbrowser Safari eine Erweiterung mit Startpage Suchmaschine nicht zulässt kann man alternativ den Firefox Browser installieren und diesen mit Startpage als Suchmaschine benutzen (siehe **Teil 2** dieser Beschreibung).

### **Teil 1 für Android Geräte**

1. Öffne Sie auf Ihrem mobilen Gerät den Firefox Browser und tippen Sie rechts oben auf die drei Punkte .

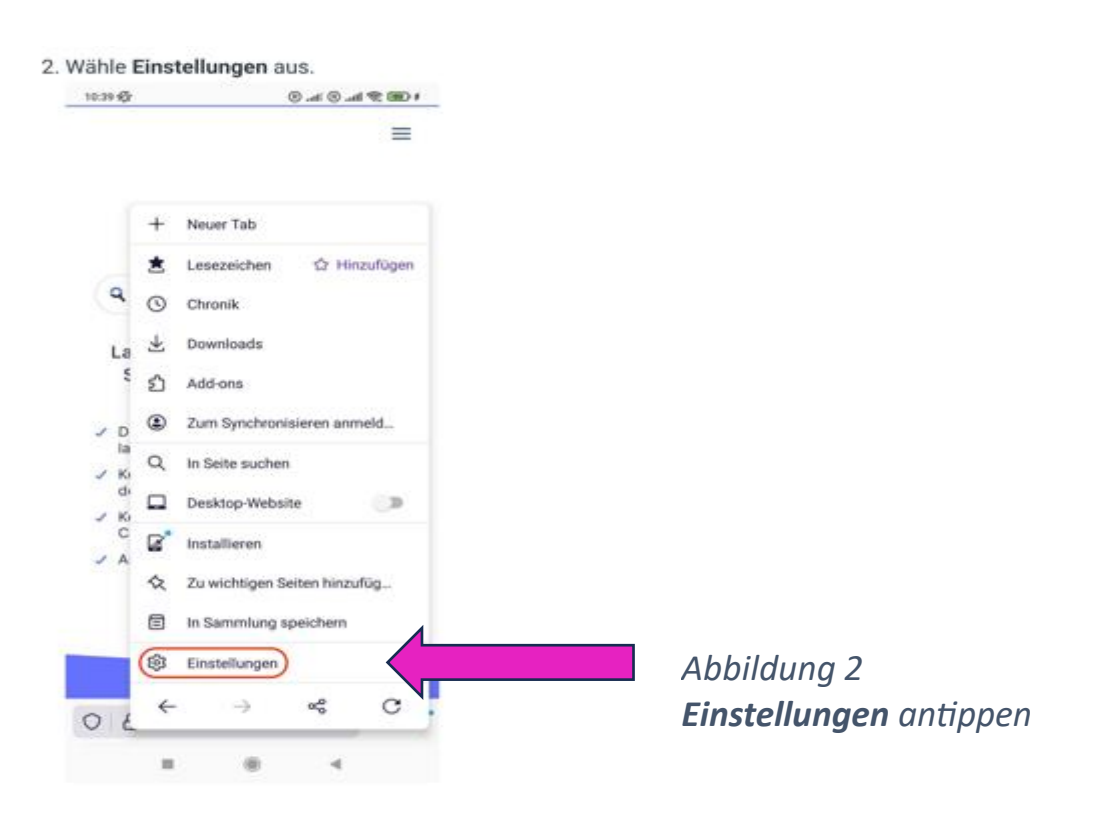

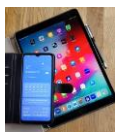

3. Klicke dann Suchen an.

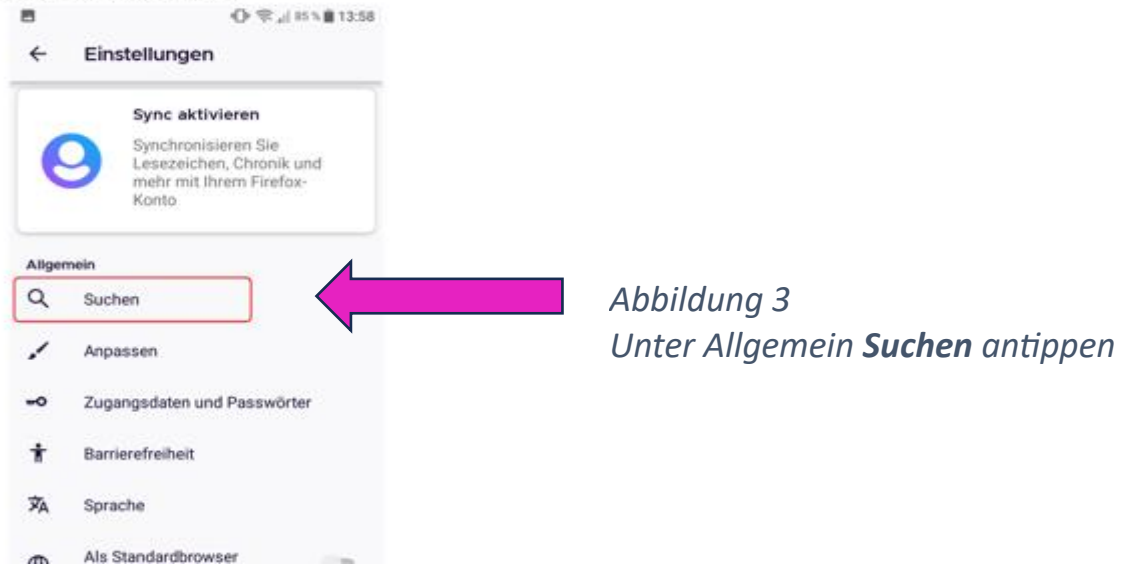

4. Tippe dann auf + Suchmaschine

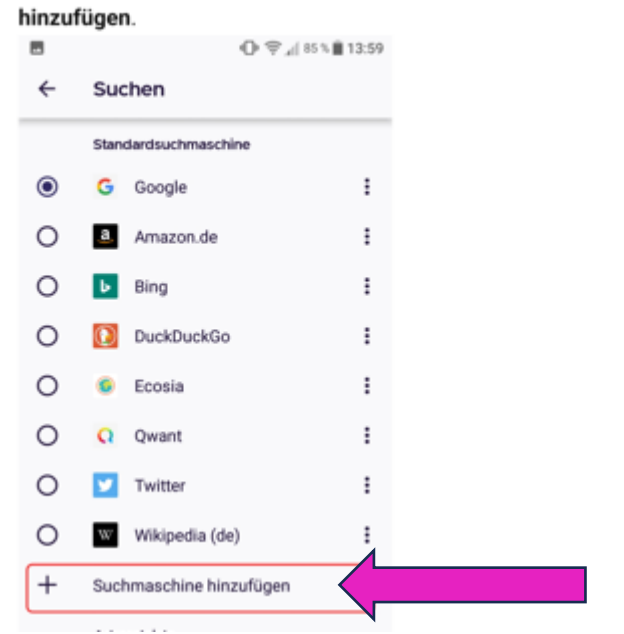

*Abbildung 4 + Suchmaschine hinzufügen antippen*

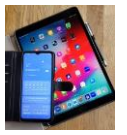

#### **Digital Mobil Handy & Tablet Treff**

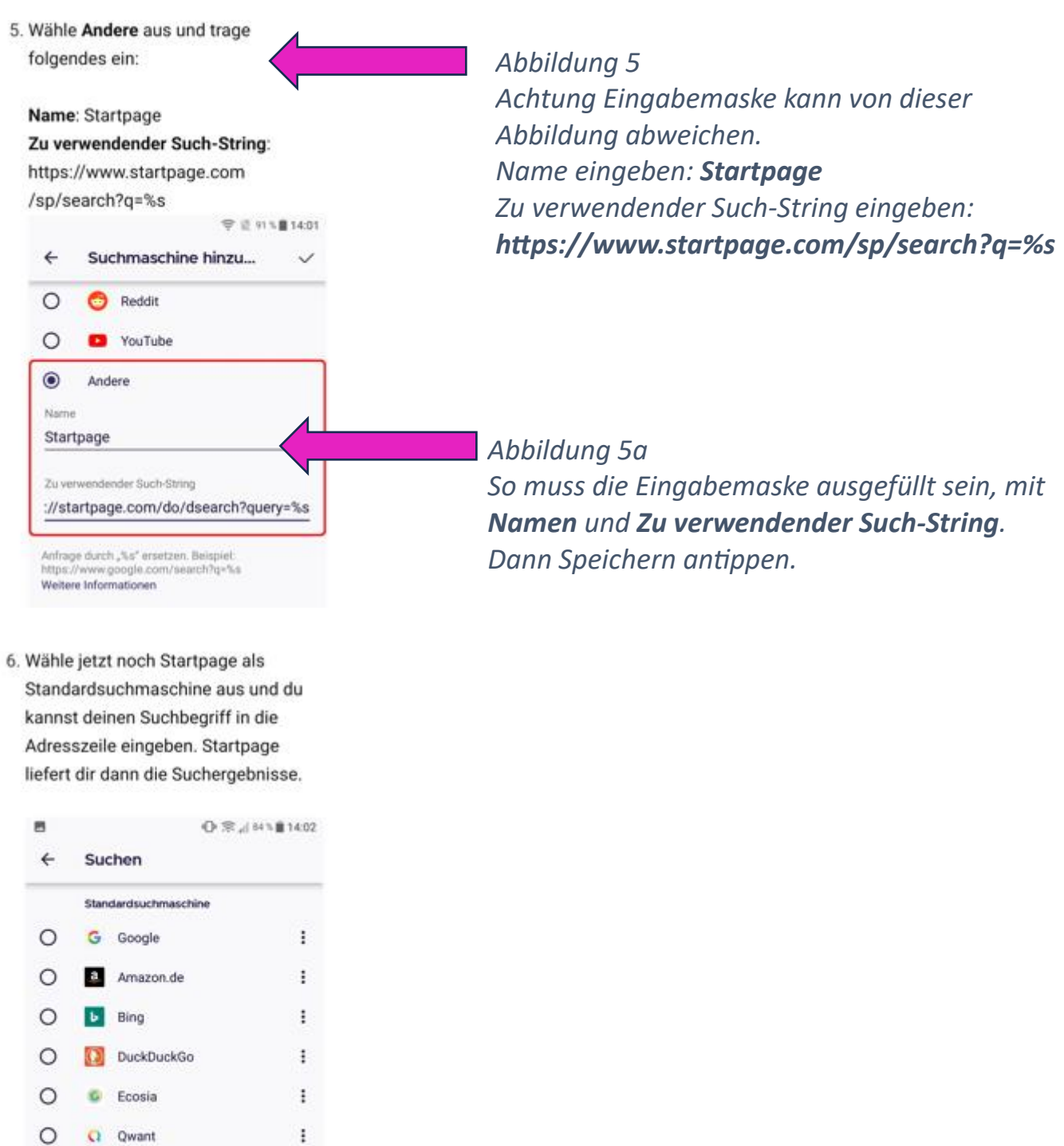

*Abbildung 6 In der jetzt angezeigten Ansicht die gewünschte Standardsuchmaschine auswählen durch antippen. Danach bekommt Ihre Wahl links eine Markierung. Home Button antippen um diese Seite zu verlassen.*

Wenn Sie Ihren Firefox Browser neu starten wird Startpage als Standard-Suchmaschine verwendet.

 $\vdots$ 

 $\bullet$ 

 $\circ$ 

 $\circ$ 

Startpage.com

Wikipedia (de)

Suchmaschine hinzufügen

Twitter

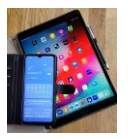

Da Startpage nun im Auswahlmenü angelegt ist, können Sie jederzeit auch eine andere Suchmaschine wählen und später mit einem ,klick' wieder zu Startpage zurückzukehren.

Auf den folgenden Seiten ein exemplarisches Beispiel für die Handhabung der Startpage Suchmaschine.

Mögliche sichtbare Hersteller oder Marken sind rein zufällig und stellen keinesfalls eine Bevorzugung oder Benachteiligung durch den Autor dar.

Beispiel: In der Suchleiste wurde "Damenschuhe' als Suchwort eingegeben. Bei Eingabebeginn wird direkt unter dem Eingabefeld die eingestellte Standard-Suchmaschine angezeigt. (Startpage Abb.7)

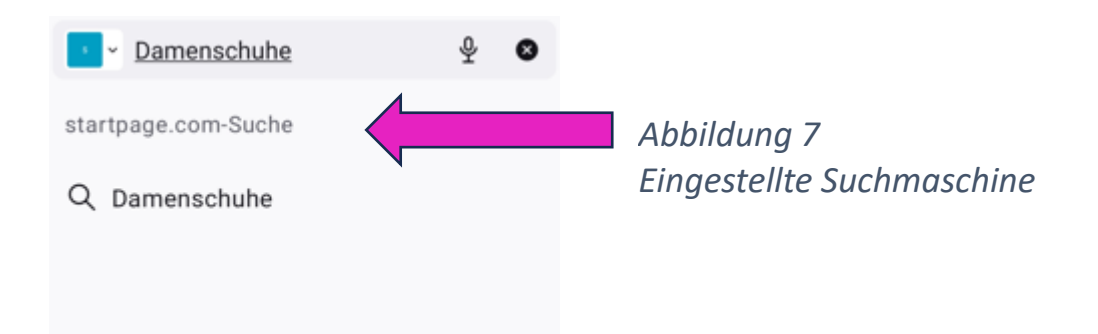

Sollte warum auch immer für diese Suchanfrage eine andere Suchmaschine benutzt werden, so kann man diese direkt auswählen indem der blaue Button angetippt wird. Diese Wahl besteht nur für diese Suchanfrage. Wird der Browser neu gestartet wirkt wieder die Standardsuchmaschine Startpage (Abb.8 und 9).

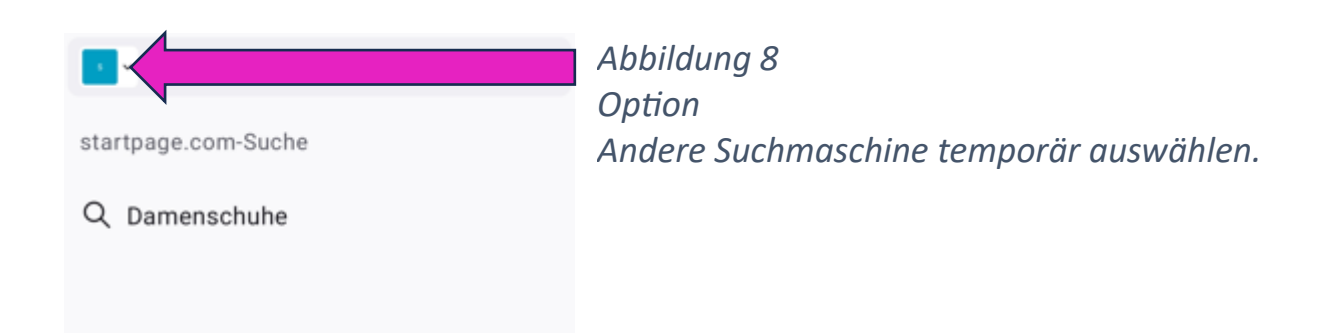

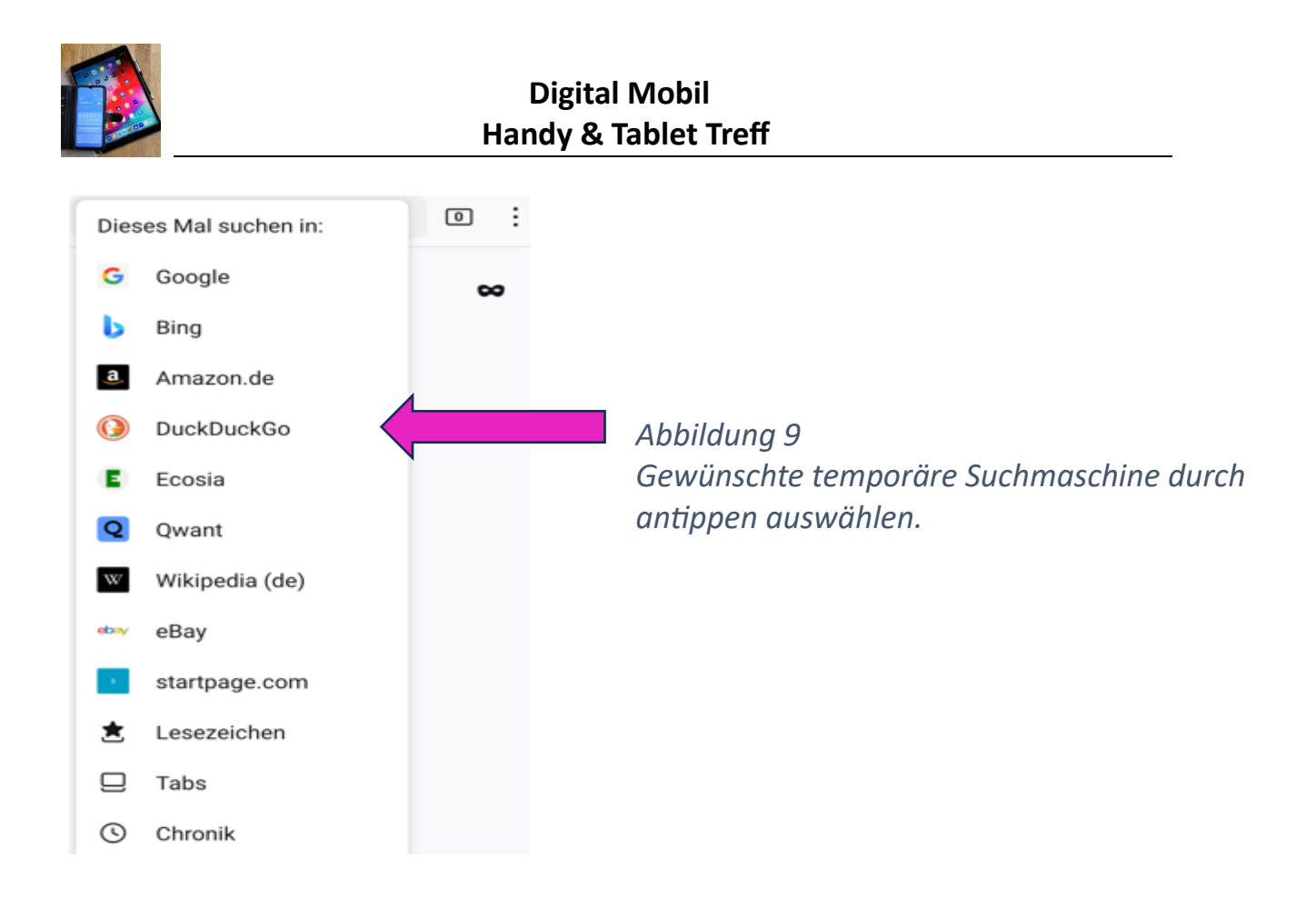

Wir fahren fort mit der Standardsuchmaschine Startpage. Die ersten 3 Anzeigen im Android Browserfenster sind automatisch gelistete ,Anzeigen' (Abb.10), *bei Apple IOS wird 'Gesponsert' angezeigt*, danach folgen 'Ähnliche Suchanfragen' (Abb. 11 und 11a).

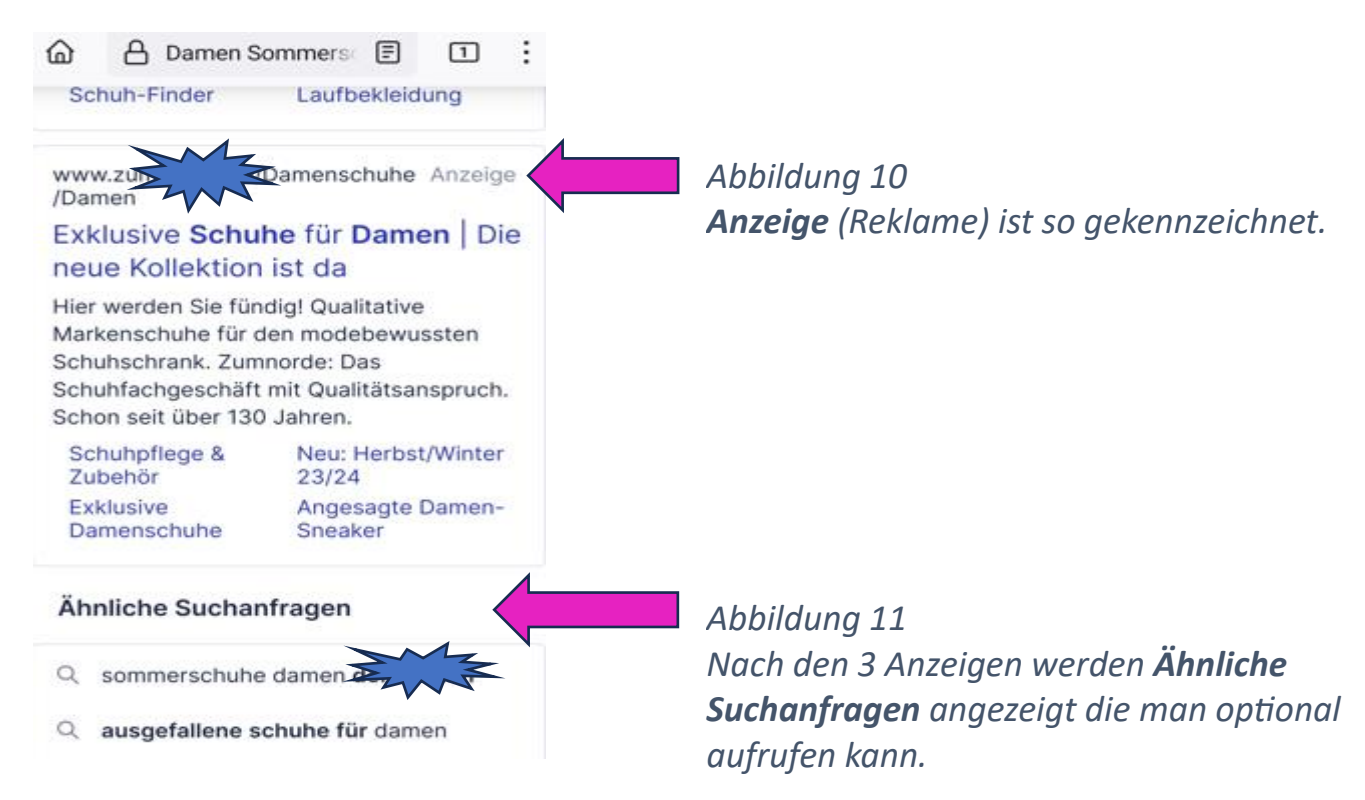

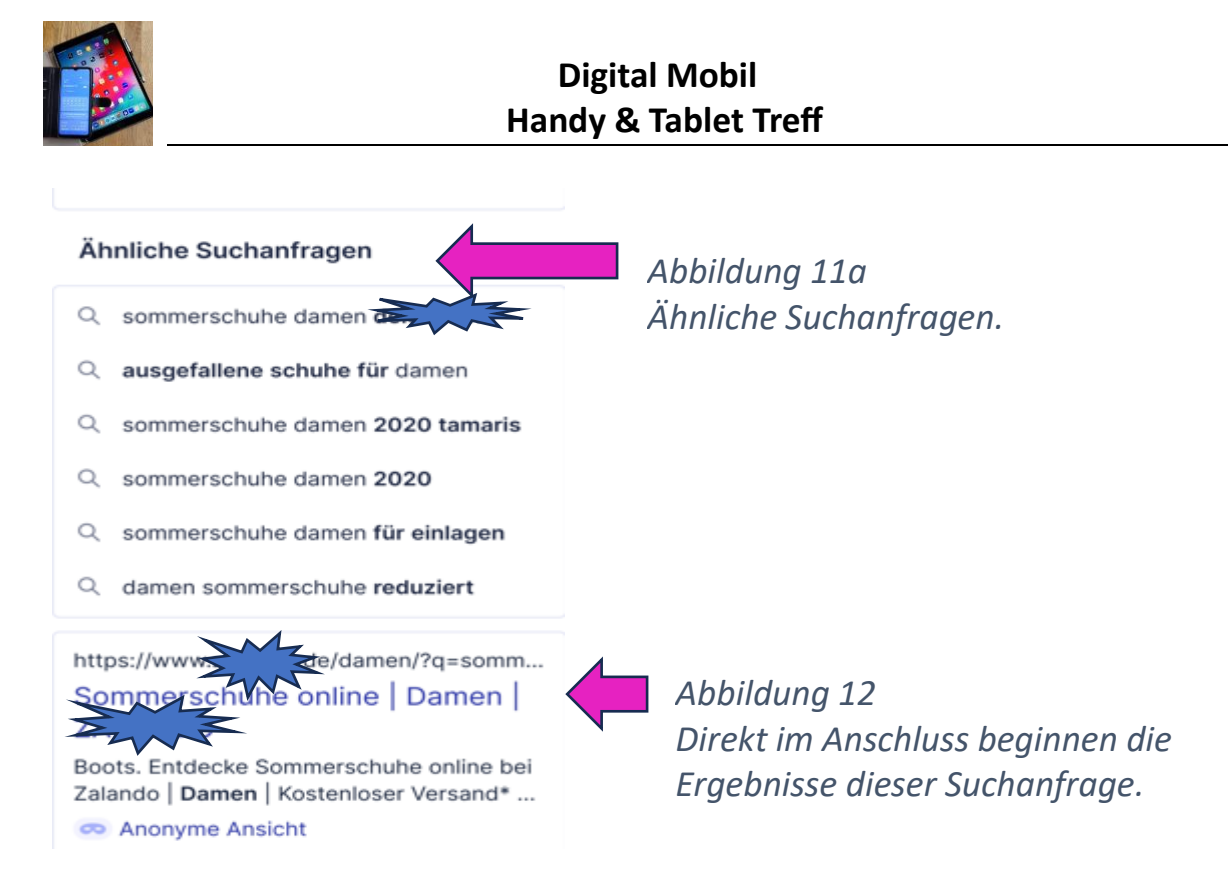

Achtung bisher war diese **Suchanfrage** im Rahmen der Suchmaschinen-Bedingungen anonym geschützt. Falls Sie einen der angebotenen Links direkt antippen entfällt dieser Schutz (Abb.13). Nur wenn Sie **Anonyme Ansicht** (Abb.14) wählen bleiben Sie weiter anonym geschützt im Netz unterwegs.

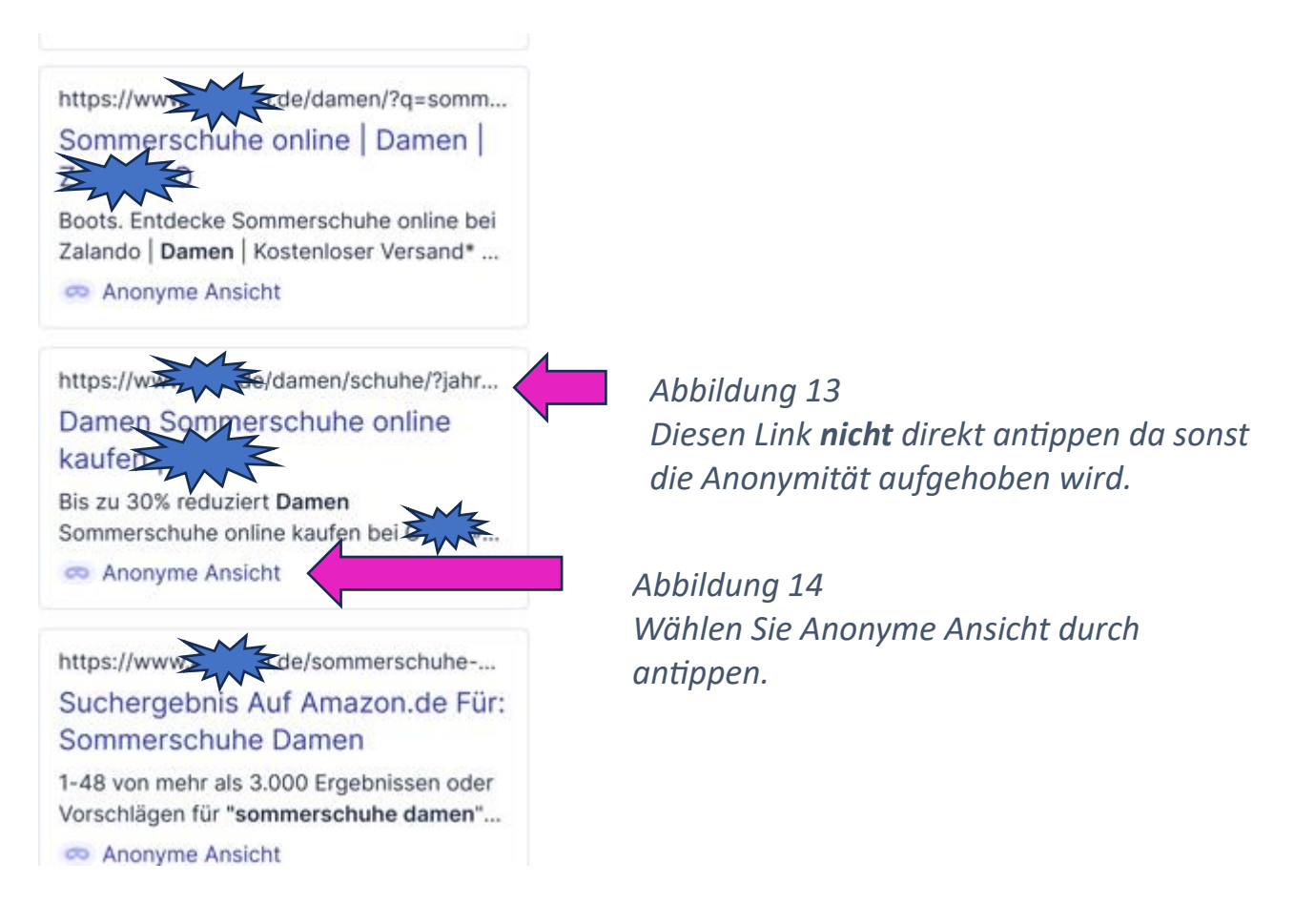

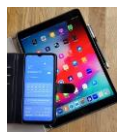

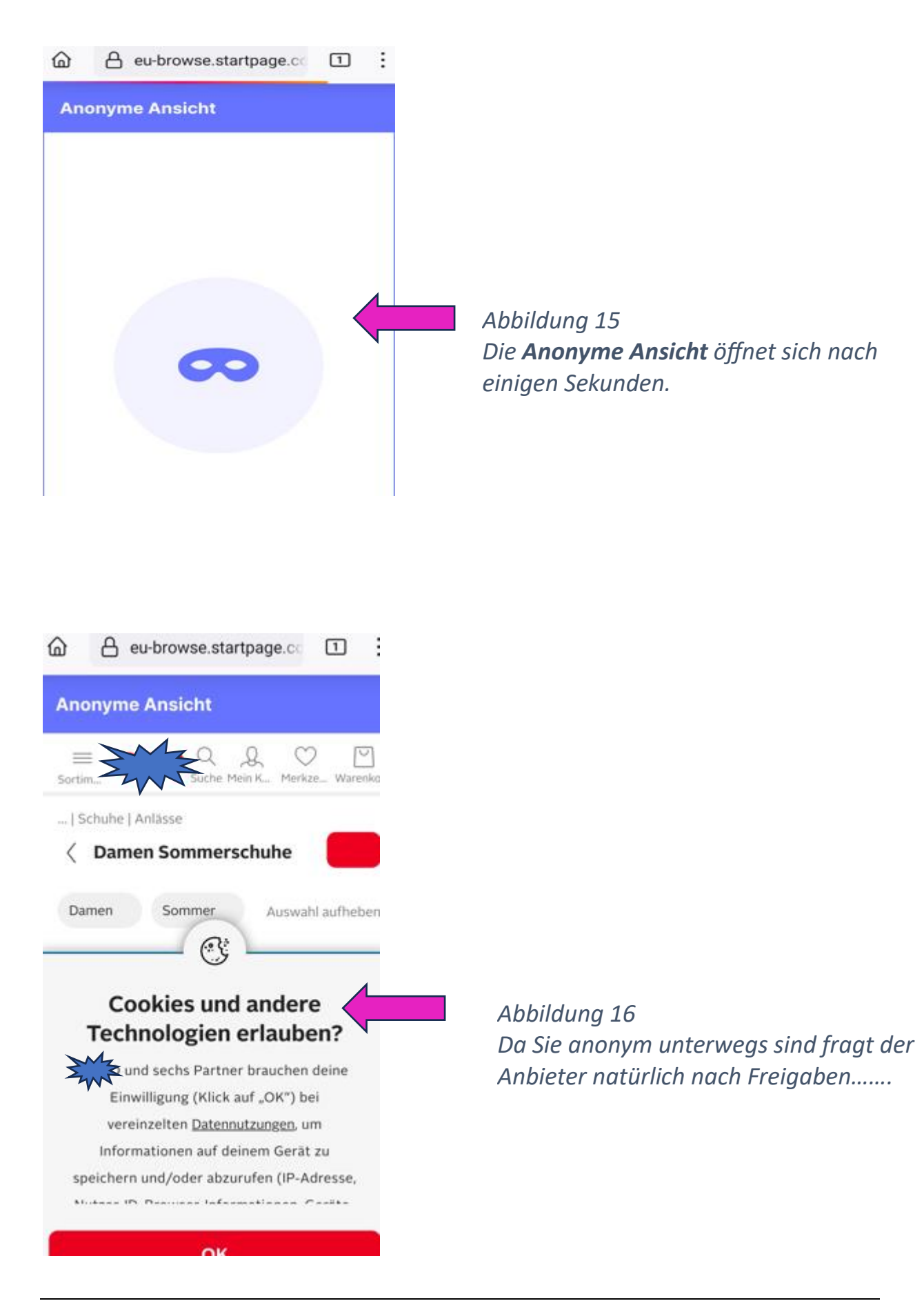

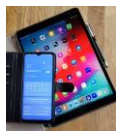

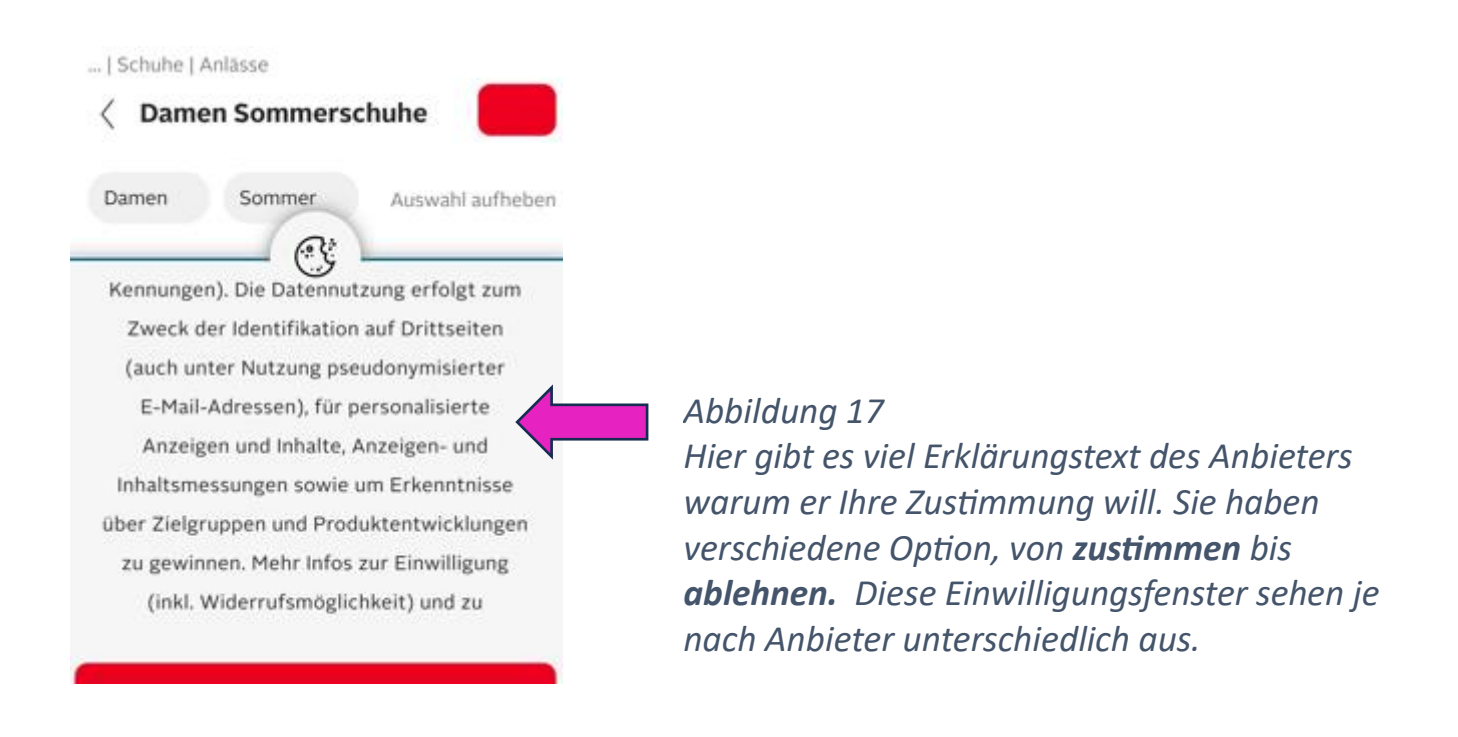

Letztendlich ist es Ihre Wahl ob Sie zustimmen oder nicht.

Man kann erst mal **Alles ablehnen** auswählen durch antippen. Oft muss mindestens auch den **technisch notwendigen** Cookies zugestimmt werde.

Sollten mit dieser Auswahl bestimme Ansichten oder Funktionen nicht verfügbar sein kann man immer noch entscheiden ob man den Cookies generell zustimmt oder einen anderen Anbieter auswählt.

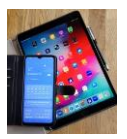

# **Teil 2 für Apple IOS und iPadOS Geräte**

Downloaden Sie den Firefox Browser vom App Store. Starten Sie Ihren Browser. Im gezeigten Beispiel wurde bisher DuckDuckGo als Standard-Suchmaschine genutzt. Dies wollen wir ändern. Tippen Sie auf die Menüauswahl  $\equiv$  oben rechts.

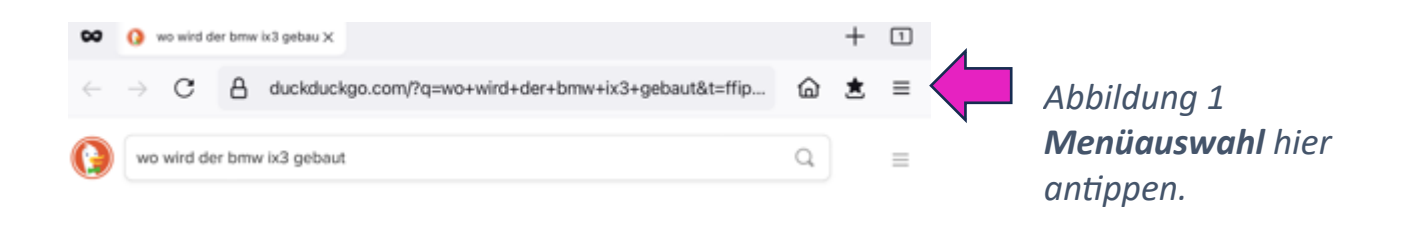

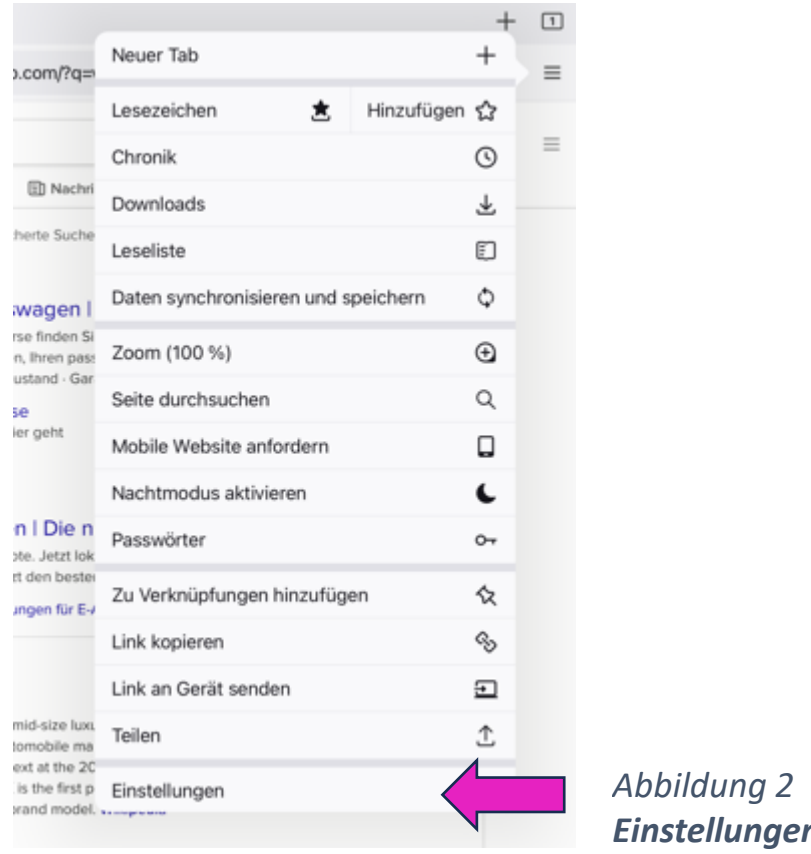

*Einstellungen antippen.*

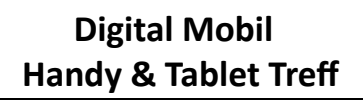

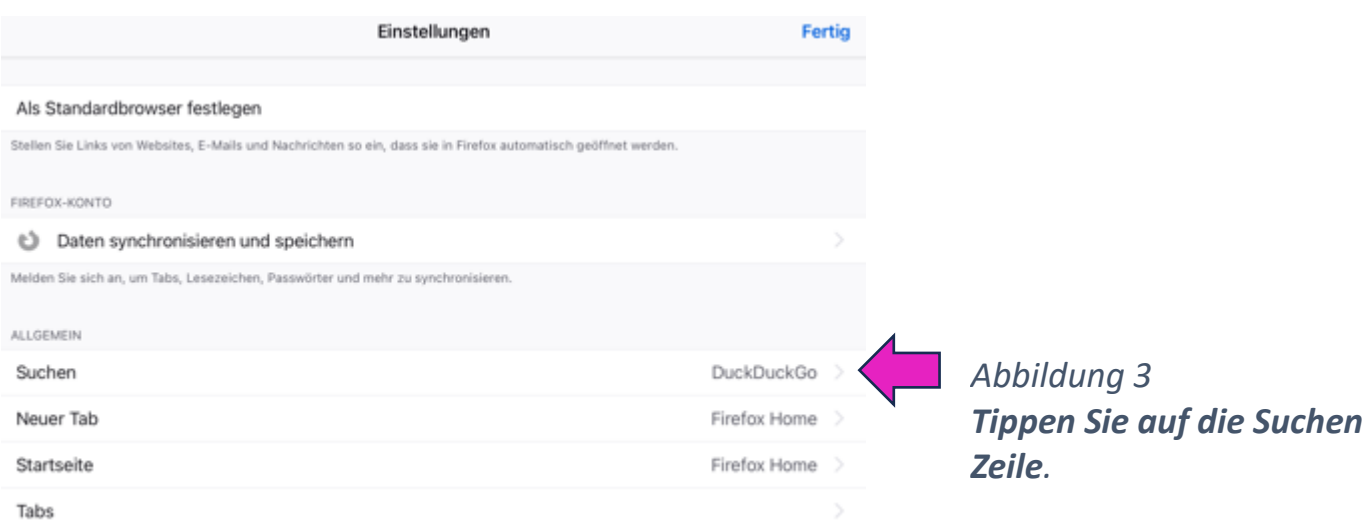

Nachfolgend sind die bisherigen Einstellungen zu sehen. Da Startpage im Auswahlmenü noch nicht vorhanden ist müssen wir diese Suchmaschine erst hinzufügen.

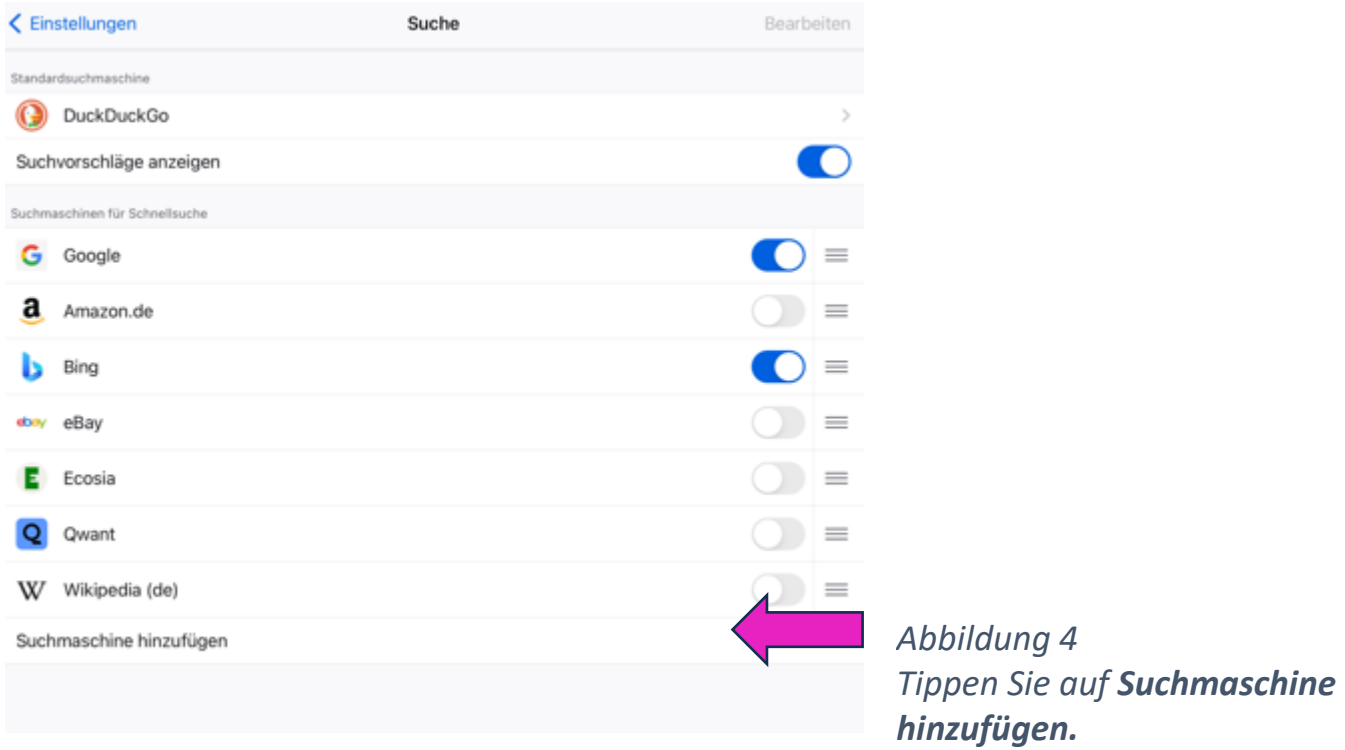

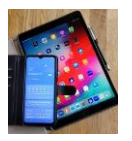

#### Abb. 5 Titel eingeben: **Startpage**

#### Abb. 6 URL eingeben: **https://www.startpage.com/sp/search?q=%s**

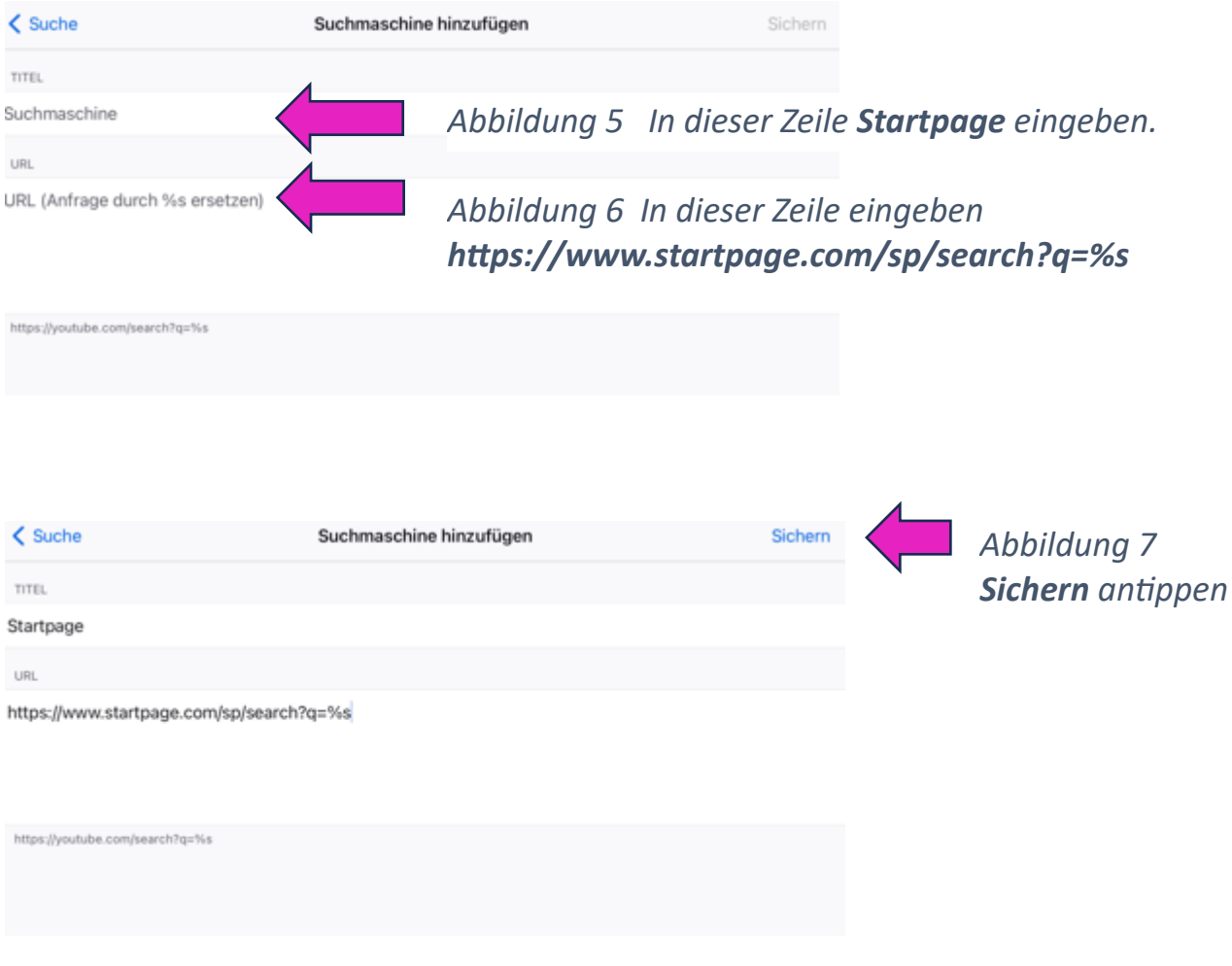

Nach dem Antippen von ,Sichern' wechselt die Ansicht wie nachfolgend dargestellt.

Weiter nächste Seite.

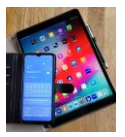

Tippen Sie auf die bisherige Standard-Suchmaschine Abb.8

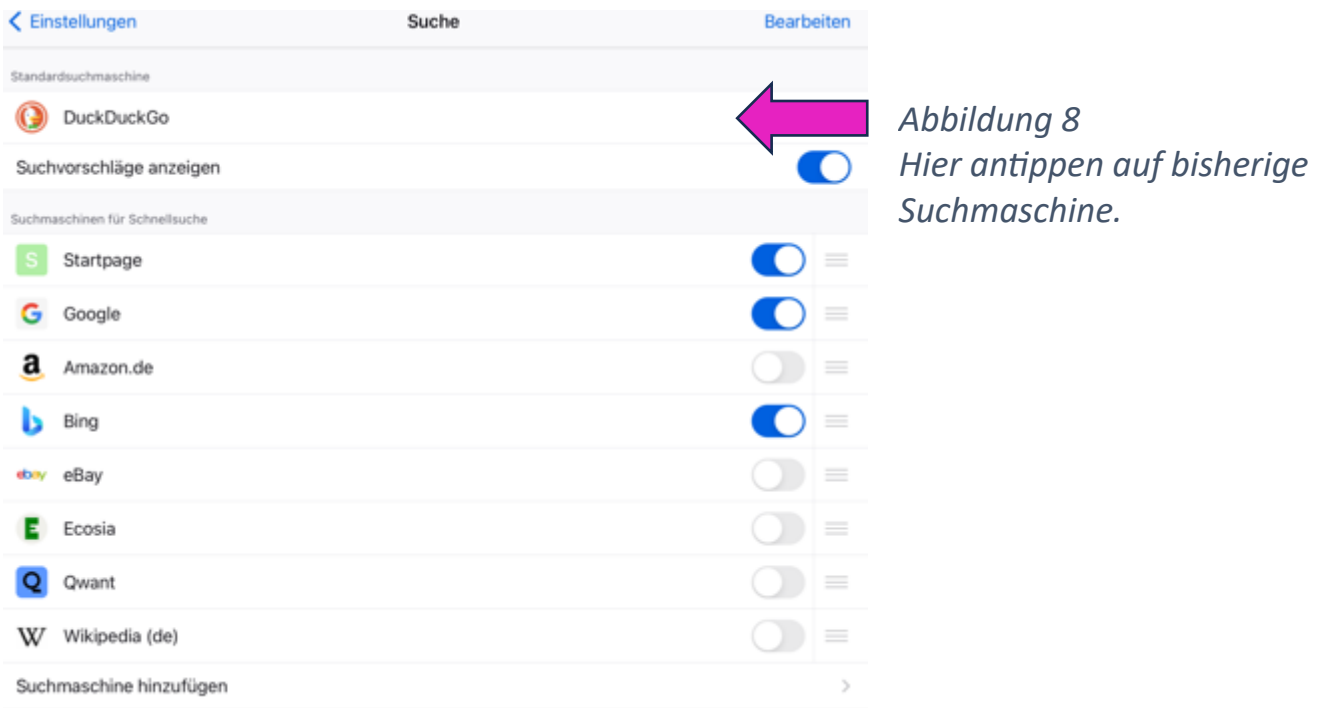

Ein neues Fenster öffnet sich. Wählen Sie Startpage durch antippen aus und rechts in dieser Zeile wird die Auswahl durch Häkchen angezeigt.

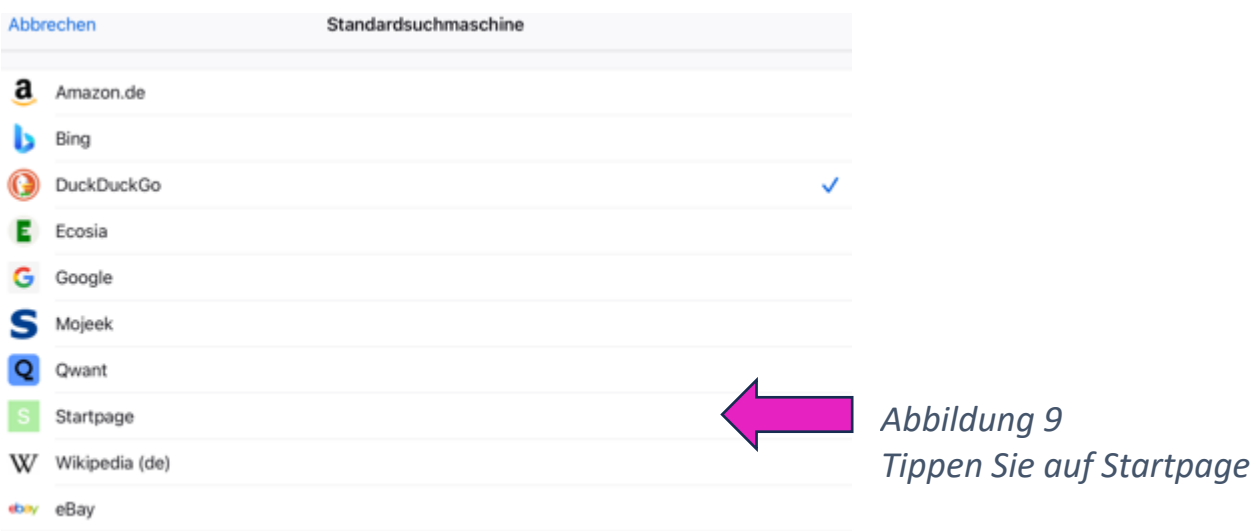

Ein weiteres Fenster öffnet sich und Startpage wird jetzt als Standardsuchmaschine angezeigt.

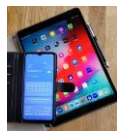

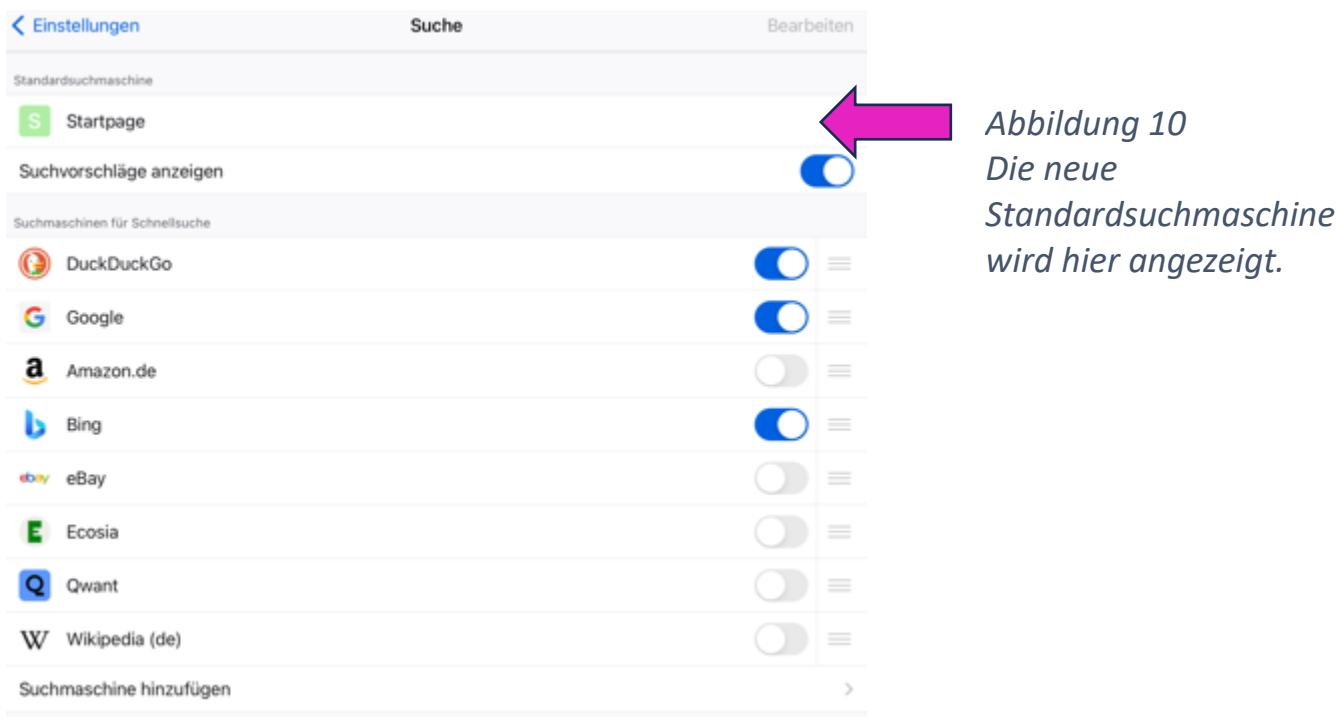

Schließen Sie diese Ansicht durch tippen auf < Einstellungen oben links, es öffnet sich die Einstellungen Seite. Tippen Sie auf Fertig oben rechts und die Browser Startseite wird dargestellt.

Beginnen Sie Ihre Suchen durch Eingabe eines Suchbegriffs.

*Weiteres Vorgeben wie unter Teil1 Android ab Abb.10 bis Abb.17 beschrieben.*